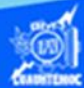

## **Procedimiento para la creación de una gráfica del tipo circular para representar los porcentajes de ventas de las diferentes marcas de la rama automotriz**

- 1.- Abrir el libro de trabajo llamado G2IVEHumbertoDB.xlsx
- 2.- Ubicar la hoja de cálculo titulada venta de autos.

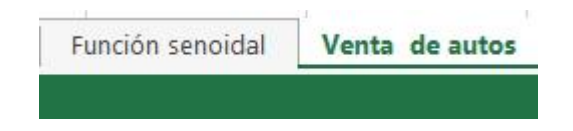

3.- Colocar el puntero del ratón en la celda G6.

4.- Seleccionar el rango de celdas G6:G11, es el valor total de la venta de cada marca de automóvil, sirve a la hoja de cálculo para la cuantificación del porcentaje de aportación de cada marca a la industria automotriz, además seleccionar el rango de celdas A6:A11, la columna A muestra los nombres de las categorías que representan las marcas de los automóviles, la manera de poder seleccionar dos columnas de datos no adyacentes es oprimir la tecla control (ctrl) hasta que ambas columnas queden marcadas, como se muestra en la siguiente figura.

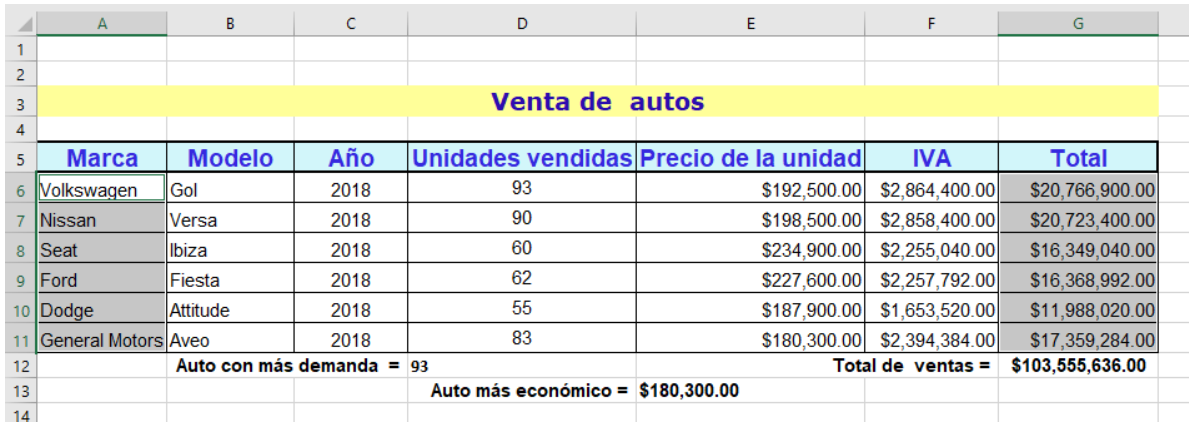

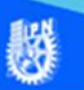

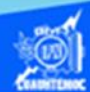

Nota: Es muy importante la secuencia en el orden de selección, por ejemplo, primero se selecciona las celdas de la columna G, porque en ellas se encuentran los valores para determinar la aportación de cada marca al total de la venta, posteriormente se marcan las celdas de la columna A, que sirven de base para el nombre de las diferentes categorías de las marcas de autos.

5.- Seleccionar la cinta de opciones de insertar.

6.- Elegir el tipo de gráfico circular en la sección gráficos.

7.- Del menú desplegable seleccionar gráfico 2D, como se muestra en la figura.

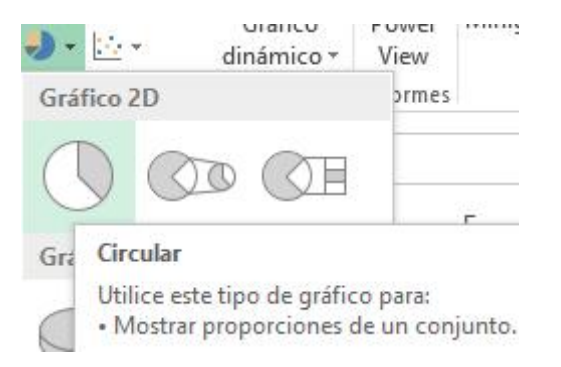

8.- Automáticamente, al momento de seleccionar el tipo de gráfico circular 2D, aparece la gráfica de las diferentes marcas automotrices, como se muestra en la imagen.

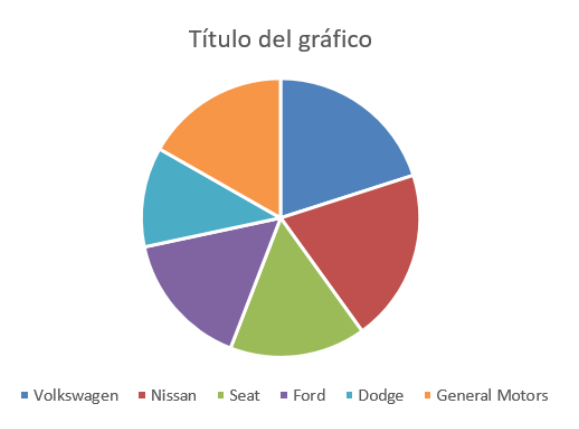

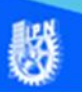

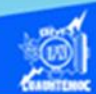

9.- Cuando se tiene la gráfica venta de autos en la hoja de cálculo con los datos, aparece en el menú principal dos opciones: diseño y formato, las cuales permiten entrar en su correspondiente cinta de opciones para especificar parámetros de la gráfica. Comenzar por verificar el rango de datos de la gráfica, para ello, entrar en la cinta de opciones de diseño y dar un clic en el icono de seleccionar datos, como se muestra en la figura.

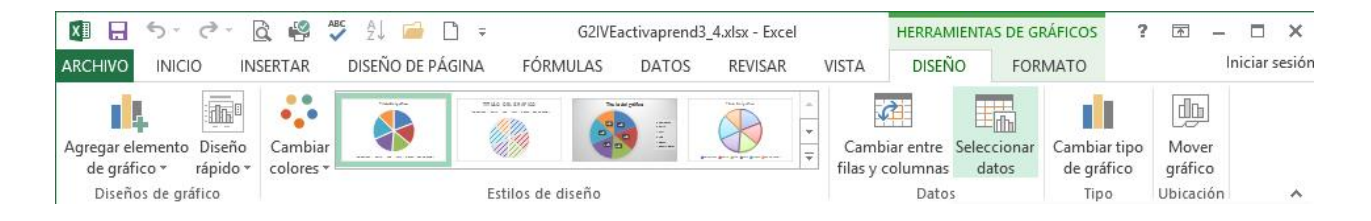

10.- Verificar dos condiciones del gráfico, primeramente el rango de celdas, con ello se indica que sección de datos esta seleccionada para la realización del gráfico, en este caso, el rango A6:A11, además el rango G6:G11, son correctos, existen unos parámetros extras debido al direccionamiento absoluto y al nombre de la hoja de cálculo llamada venta de autos, como se muestra en la figura.

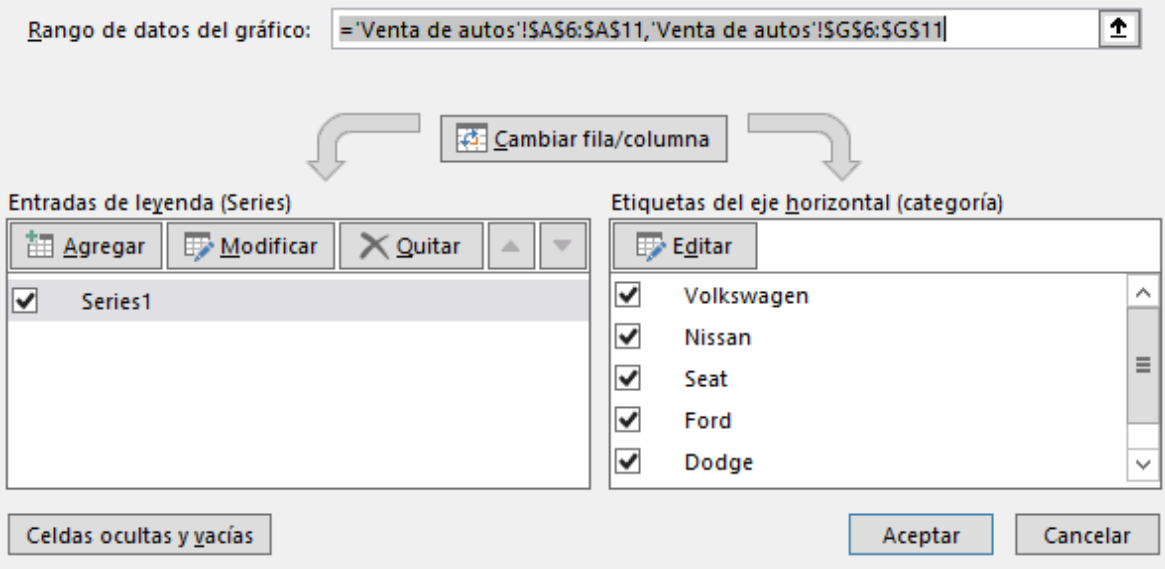

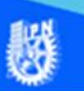

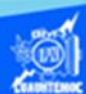

Cabe observar que los datos están ordenados en forma de columnas, pero si un usuario previamente había seleccionado filas y dejo esta opción, posiblemente al momento de graficar las ventas, no aparezca correctamente.

11.- En esta sección se indican varios parámetros para lograr una presentación adecuada de la gráfica, comenzar por los correspondientes a títulos. Entrar a la cinta de opciones de diseño del gráfico venta de autos, en específico a la sección de diseño de gráfico, y dar un clic en el icono de título del gráfico.

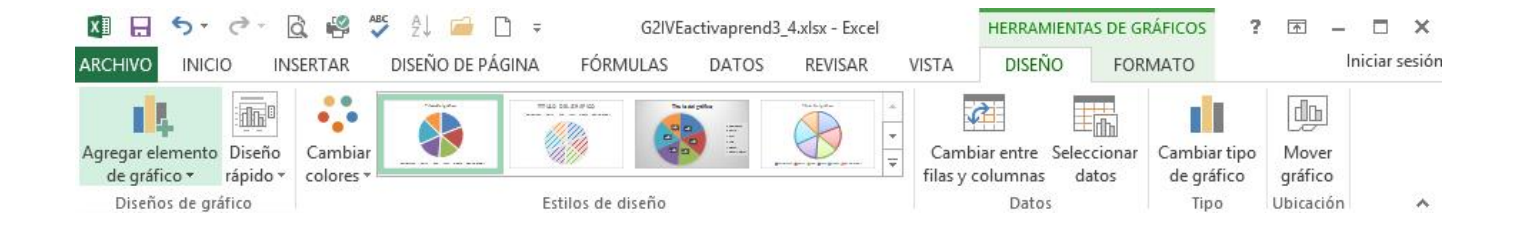

12.- Aparecen tres opciones del menú contextual del título del gráfico, de las cuales se selecciona la que se coloca encima del gráfico, como se muestra en la figura.

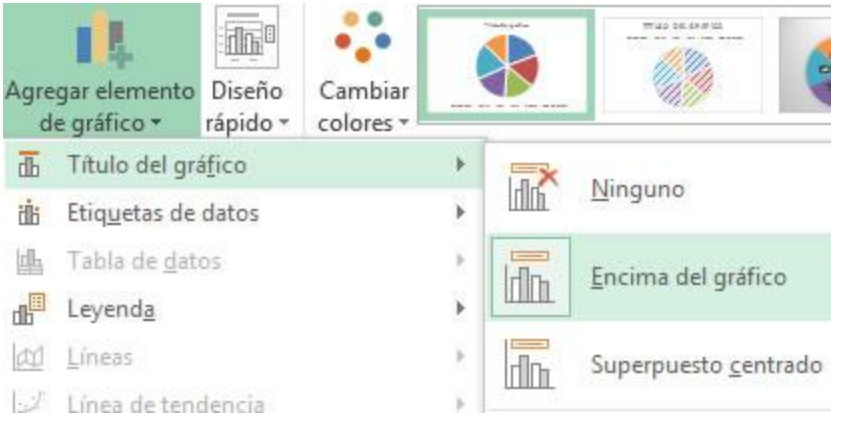

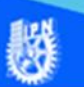

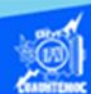

13.- En este momento aparece en el área del gráfico un cuadro de texto cuyo contenido dice título del gráfico, lo que indica que esta lista para recibir información, teclear como título Venta de autos, el cual se muestra en la barra de fórmulas, al terminar de digitarlo dar un clic en la tecla enter, y en la gráfica se coloca el título correspondiente.

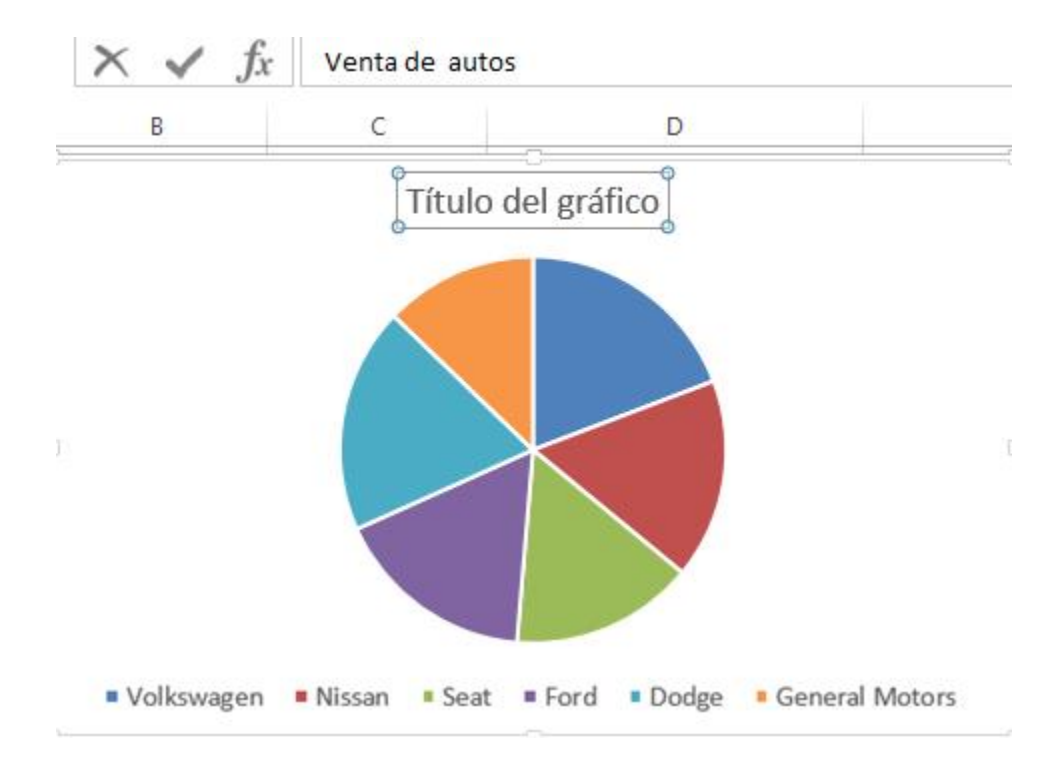

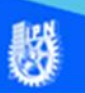

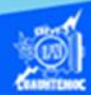

14.- La leyenda es un cuadro de referencia que ayuda en ocasiones para representar los nombres de las categorías graficadas de una manera sencilla y explicativa. Para agregar o colocar adecuadamente la leyenda entrar a la cinta de opciones de diseño del gráfico venta de autos, en específico a la sección de diseños de gráfico y seleccionar agregar elemento de gráfico, dar un clic en el icono leyenda. Aparecen varias opciones del menú contextual, de las cuales se selecciona la que dice mostrar leyenda a la derecha, como se muestra en la figura.

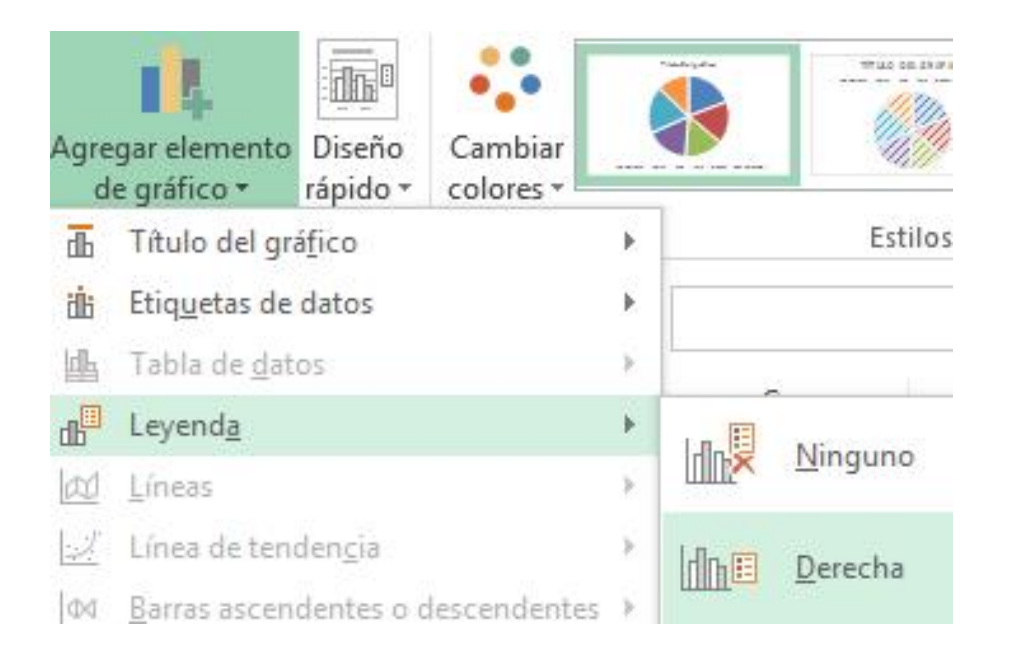

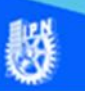

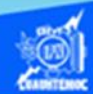

15.- Para colocar los nombres de las categorías y los porcentajes de ventas, ir a la cinta de opciones de diseño del gráfico venta de autos, en específico a la sección de diseños de gráfico y seleccionarla opción de agregar elemento de gráfico, dar un clic en el icono etiquetas de datos, aparece un menú desplegable con varias opciones, seleccionar la última que dice más opciones de la etiqueta de datos, como se muestra en la imagen.

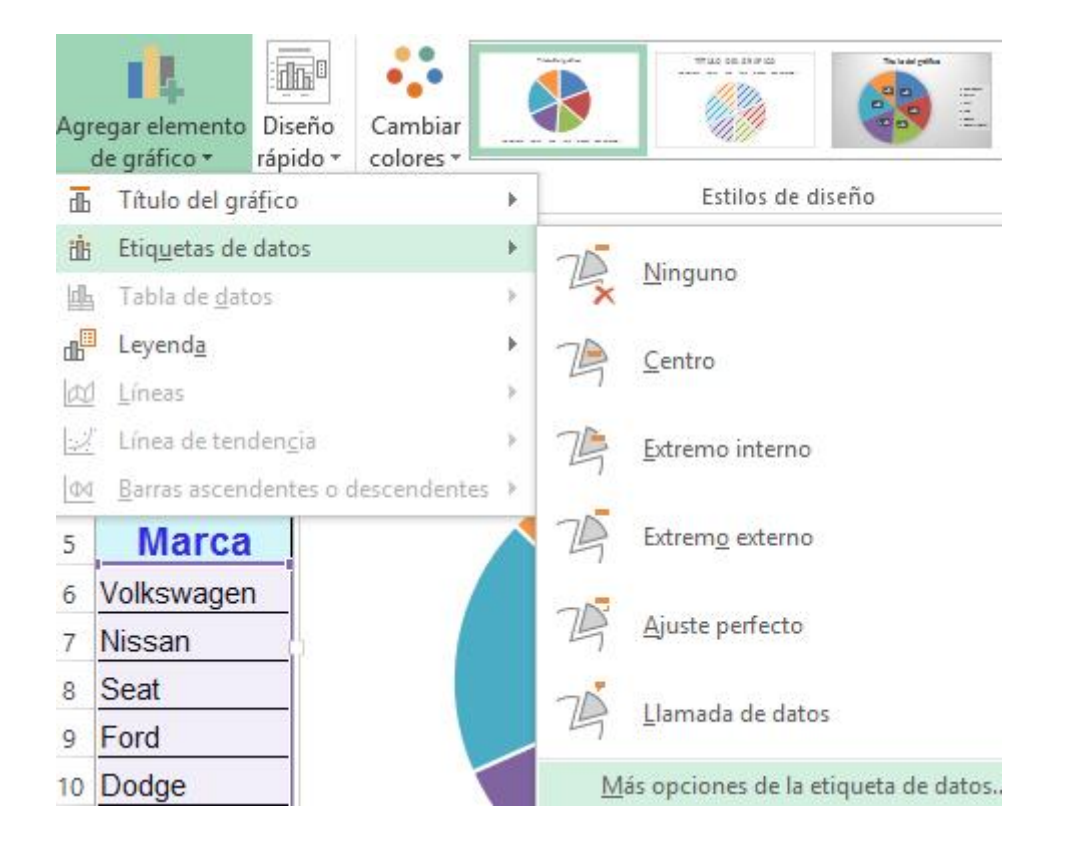

16.- Aparece una ventana para establecer las características de las etiquetas de datos del gráfico venta de autos, por lo cual se fijarán tres parámetros que se mencionan a continuación:

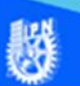

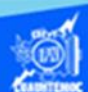

En las opciones de etiquetas, primeramente se selecciona la casilla de verificación para indicar que se desea el nombre de la categoría, es decir, coloca los nombres de las marcas de autos en el gráfico.

Enseguida se marca la casilla de verificación que dice porcentaje, la cual activa la cantidad de ventas de cada marca, pero lo escribe en porcentajes.

Por último, en lo referente a la posición de las etiquetas de datos con respecto al gráfico seleccionar la opción de extremo externo, con el fin de colocar el nombre de la categoría y el porcentaje fuera del gráfico.

Para finalizar dar un clic en el botón de cerrar.

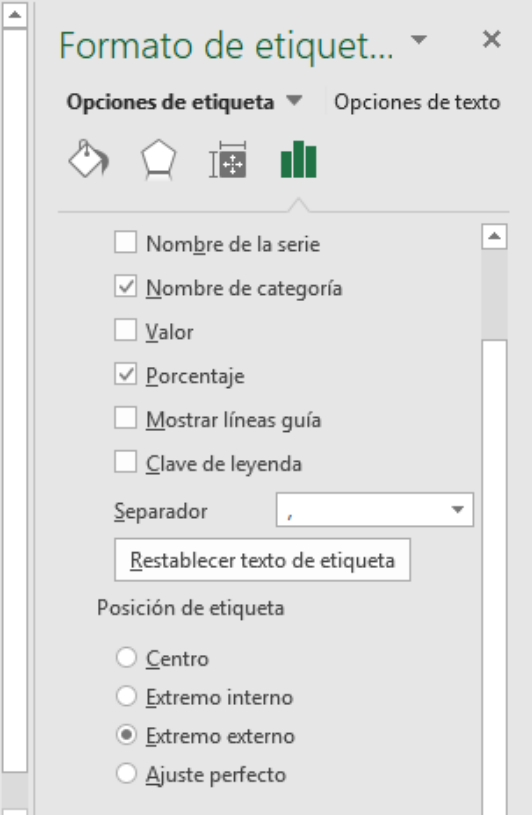

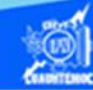

17.- Hasta este momento la gráfica venta de autos tiene su correspondiente título, su leyenda y sus etiquetas de datos, como se muestra en la siguiente figura.

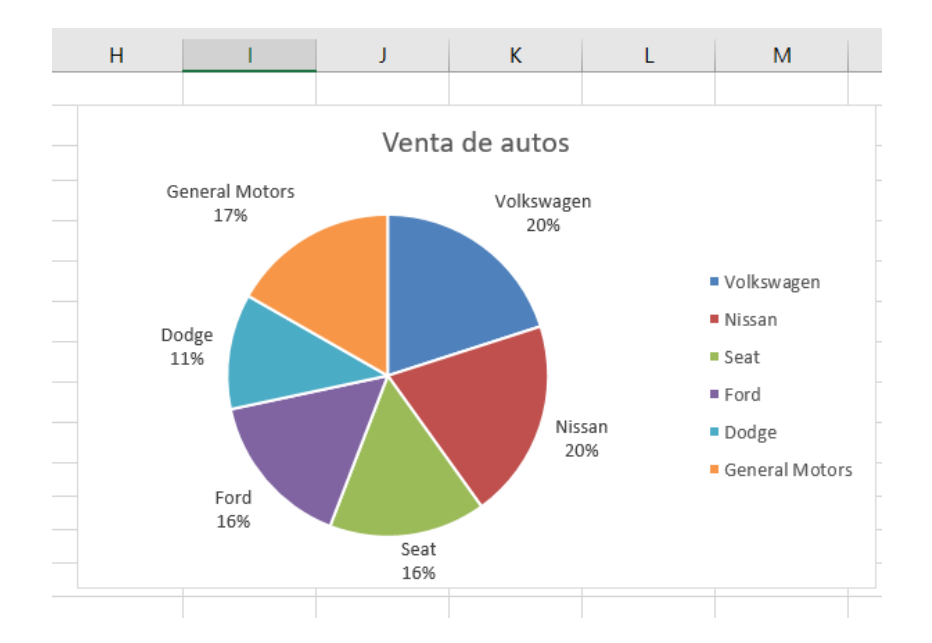

18.- Es el momento de ubicar el gráfico en el libro de trabajo, para ello, entrar a la cinta de opciones de diseño, posteriormente dar un clic en el icono de mover gráfico, ubicado en la sección derecha de la cinta de opciones, como se muestra en la figura.

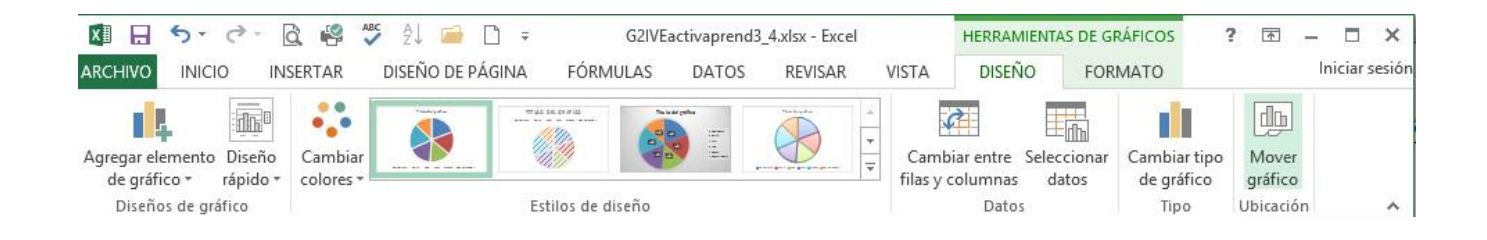

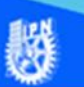

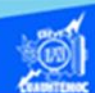

19.- Aparece el cuadro de diálogo mover gráfico cuyo propósito es ubicar el gráfico dentro del libro de trabajo, para ello, se tiene dos opciones:

a) Insertar como un objeto en la hoja de cálculo llamada venta de autos.

b) Ubicar en una nueva hoja de cálculo dentro del libro de trabajo actual.

En el ejemplo elegir la opción b y la nueva hoja de cálculo se va a llamar "venta de autos", como se muestra en la figura.

20.- Dar un clic en el botón aceptar.

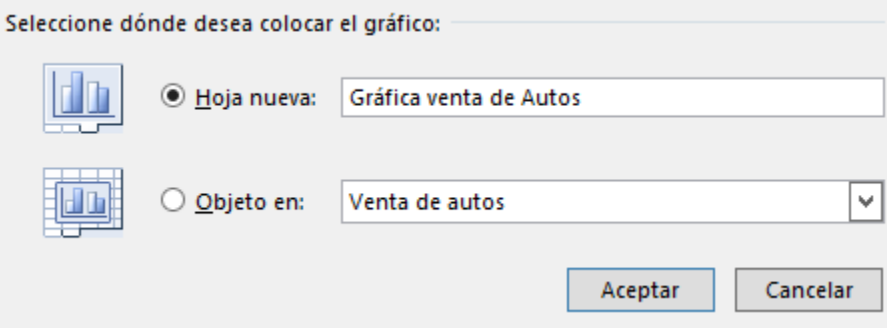

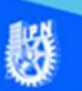

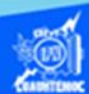

21.- Se crea la nueva hoja de cálculo llamada gráfica venta de autos, al observar los nombres de las hojas de cálculo, es notable que la hoja nueva se crea a la izquierda de la hoja de la cual provienen los datos, como se observa en la siguiente figura.

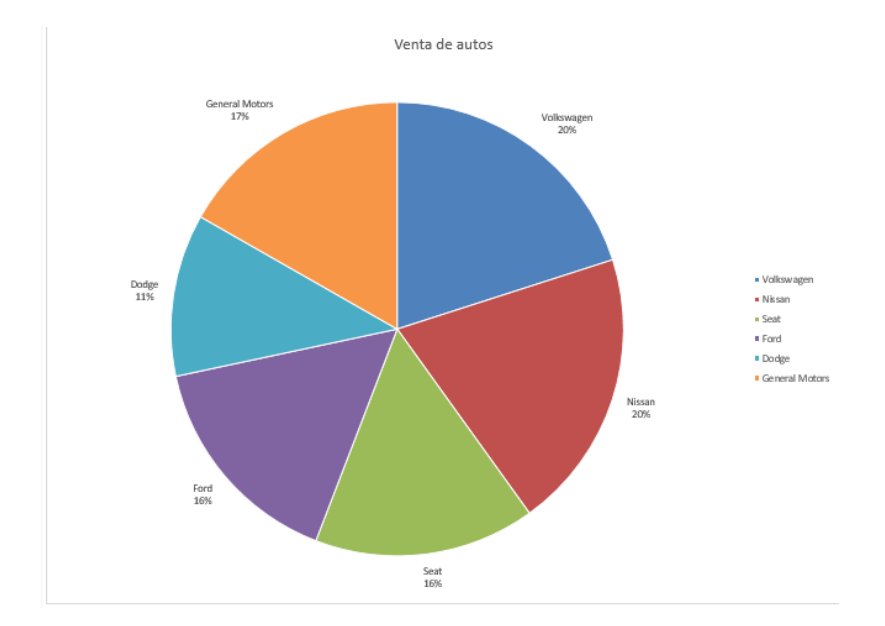

22.- Ubicar la hoja de cálculo llamada "gráfica venta de autos" a la derecha de hoja de la cual provienen los datos, como se ilustra en la siguiente figura.

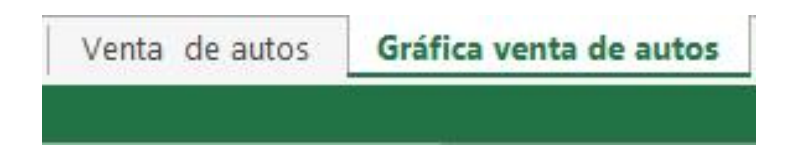